# <span id="page-0-0"></span>R&S®VSE Vector Signal Explorer Release Notes Firmware Version V1.61

**These Release Notes are for following models of the R&S®VSE Vector Signal Explorer:**

**R&S® VSE Basic Edition, order no. 1345.1011.06 R&S® VSE Enterprise Edition, order no. 1345.1105.06**

© 2019 Rohde & Schwarz GmbH & Co. KG Muehldorfstr. 15, 81671 Munich, Germany Phone: +49 89 41 29 - 0 Fax: +49 89 41 29 12 164 E-mail[: mailto:info@rohde-schwarz.com](mailto:info@rohde-schwarz.com) Internet: [http://www.rohde-schwarz.com](http://www.rohde-schwarz.com/)

Subject to change. R&S® is a registered trademark of Rohde & Schwarz GmbH & Co. KG. Trade names are trademarks of the owners.

The following abbreviations are used throughout this document: R&S®[VSE](#page-0-0) is abbreviated as R&[S VSE.](#page-0-0)

## **Table of Contents**

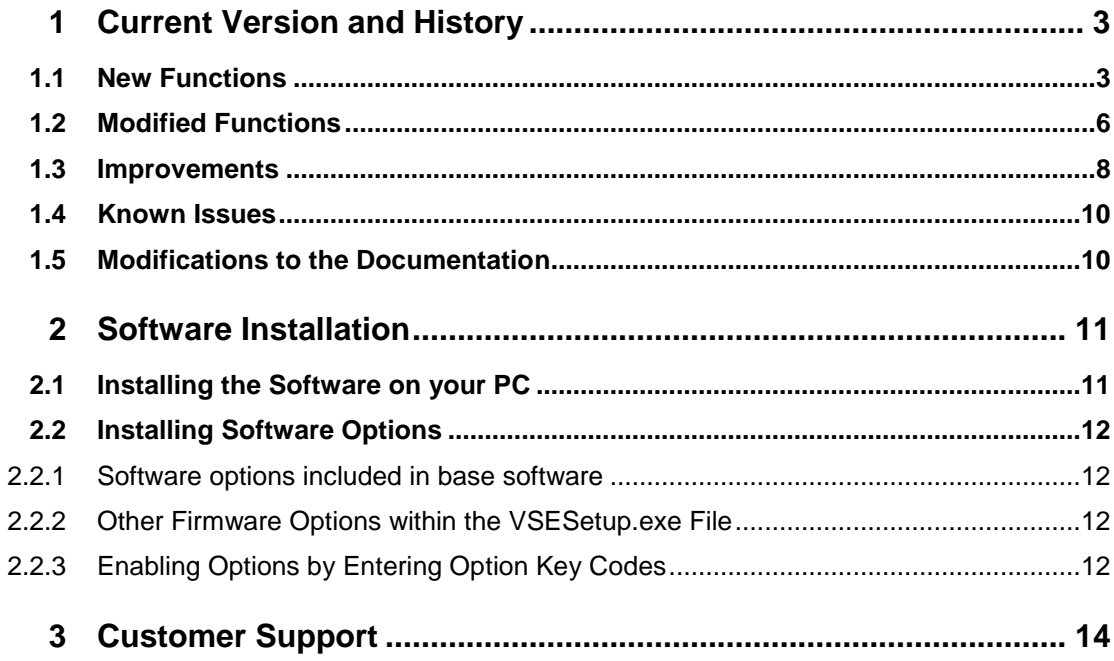

## <span id="page-2-0"></span>1 Current Version and History

### <span id="page-2-1"></span>**1.1 New Functions**

The following table lists the new functions and indicates the version in which the new function was introduced:

### **New Functions in Software V1.61:**

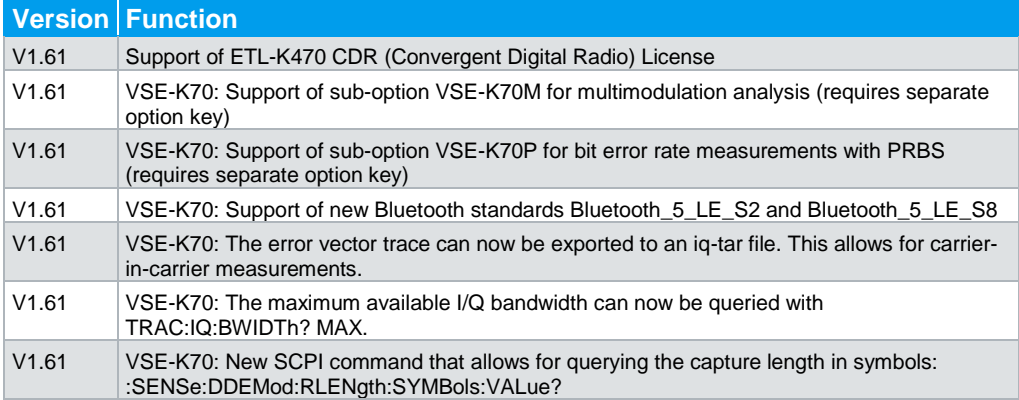

### **New Functions in Software V1.60:**

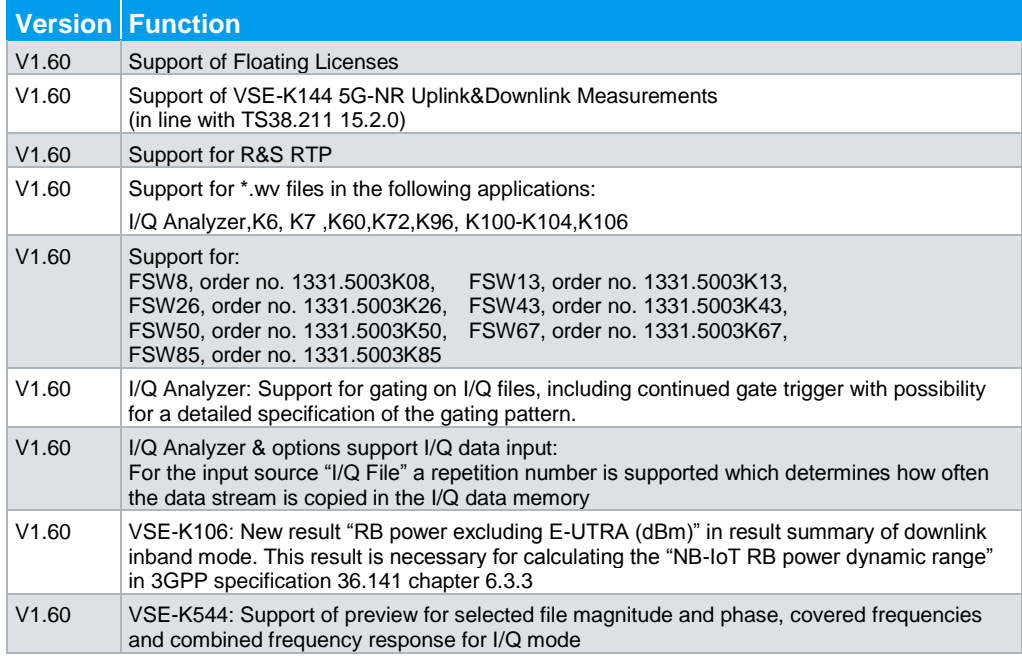

### **New Functions in Software V1.50:**

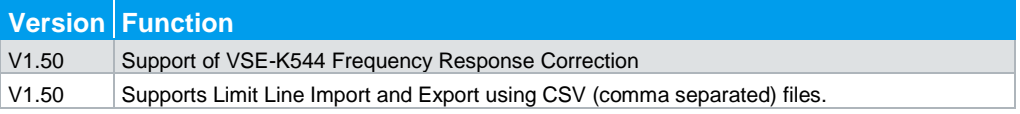

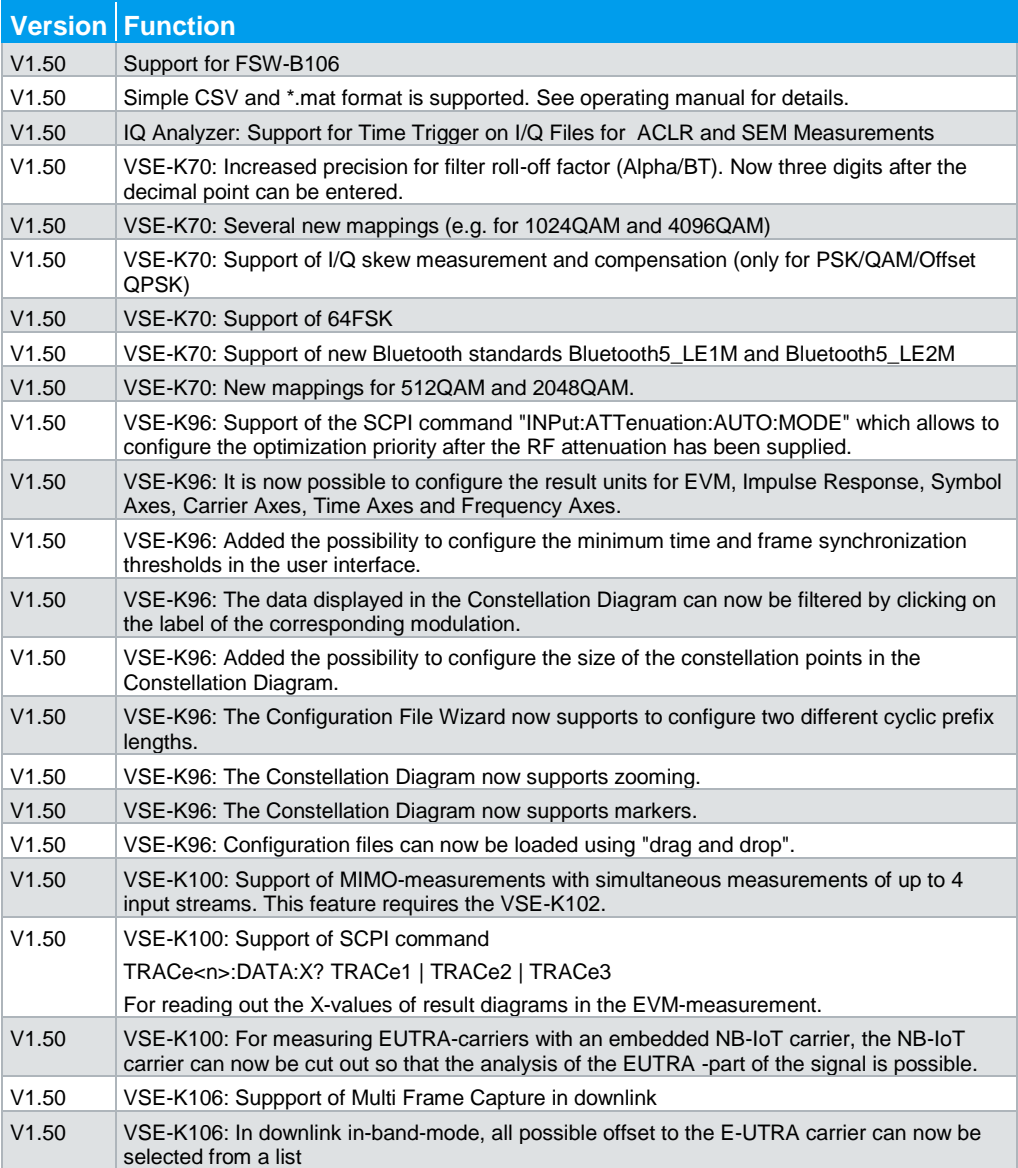

### **New Functions in Software V1.41:**

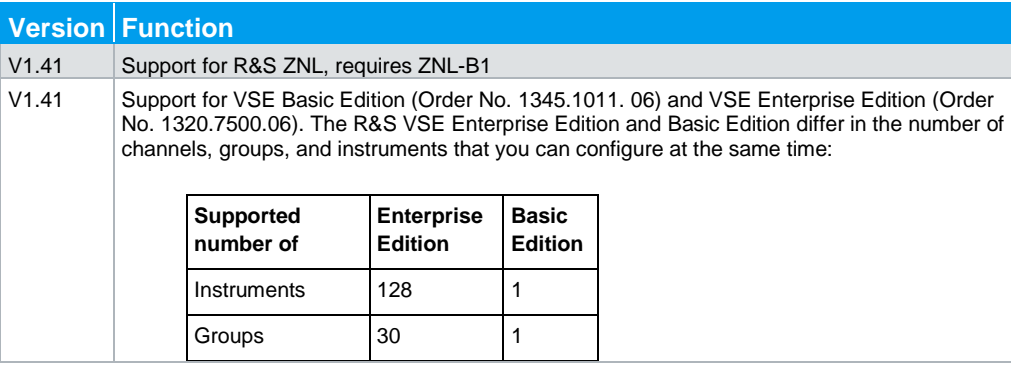

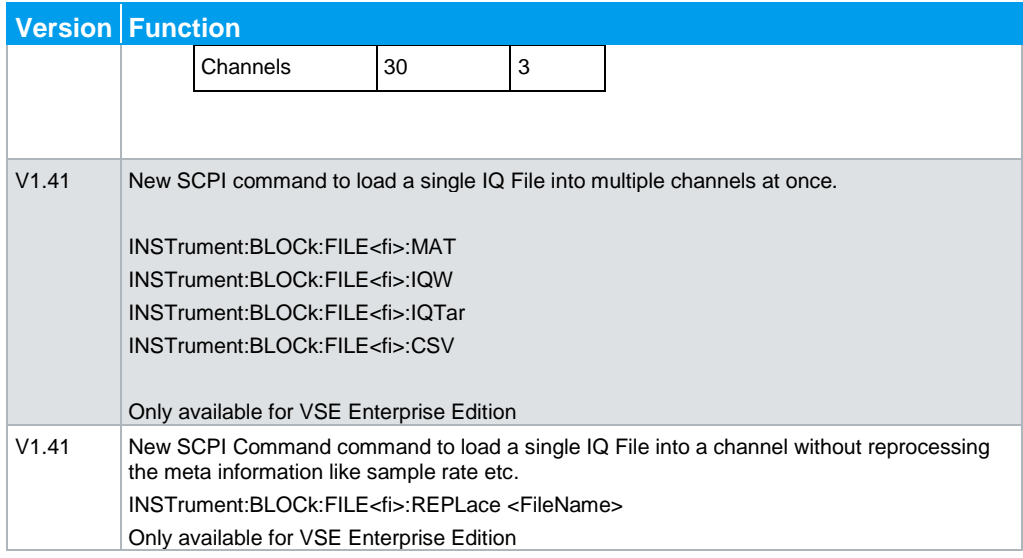

### **New Functions in Software V1.40:**

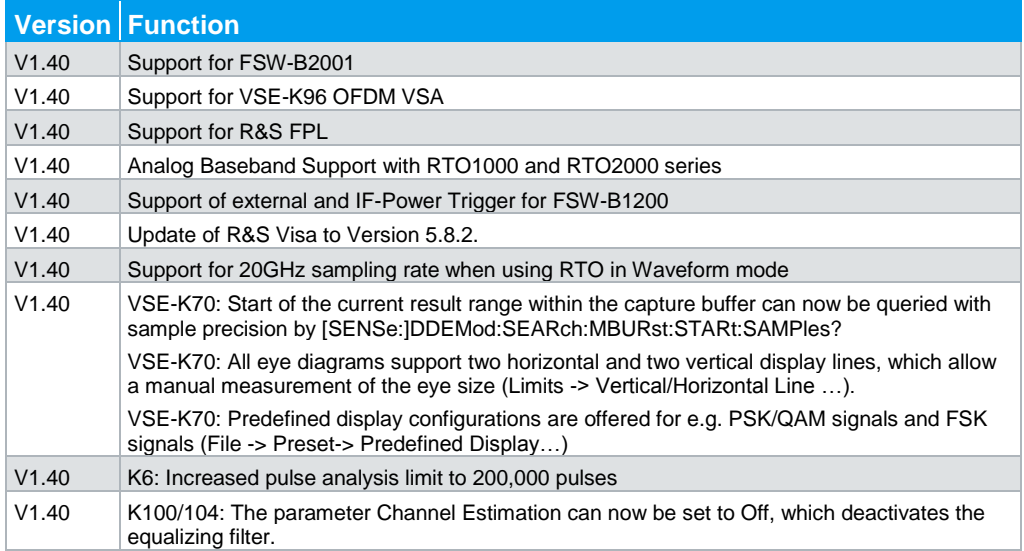

## <span id="page-5-0"></span>**1.2 Modified Functions**

The following table lists the modified functions and indicates the version in which the modification was carried out:

### **Modified functions of Software V1.61:**

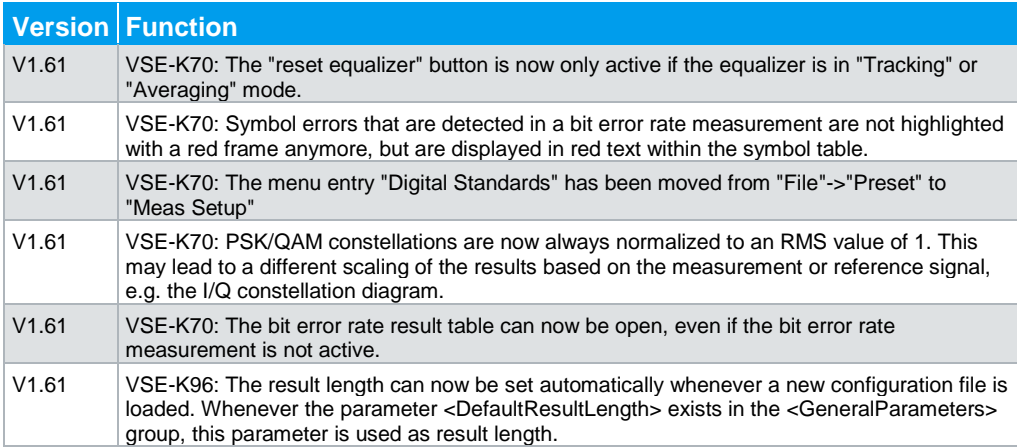

### **Modified functions of Software V1.50:**

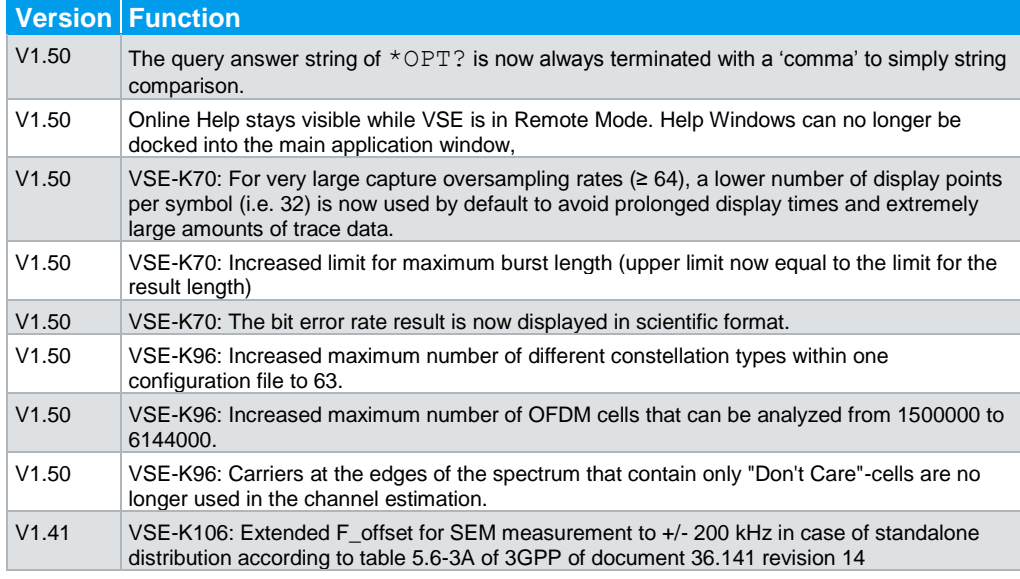

### **Modified functions of Software V1.41:**

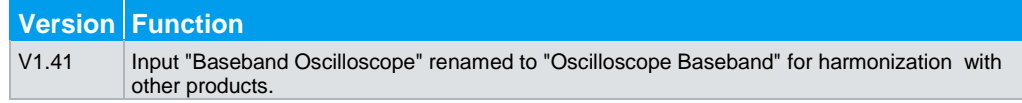

### **Modified functions of Software V1.40:**

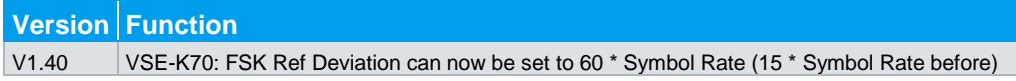

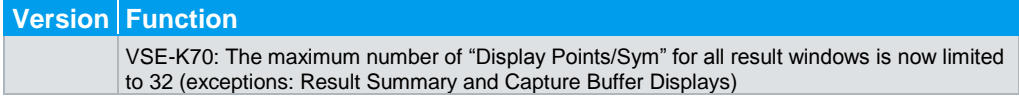

## <span id="page-7-0"></span>**1.3 Improvements**

The following tables list the improvements and indicate since which version the issue could be observed:

### **Improvements of Software V1.61:**

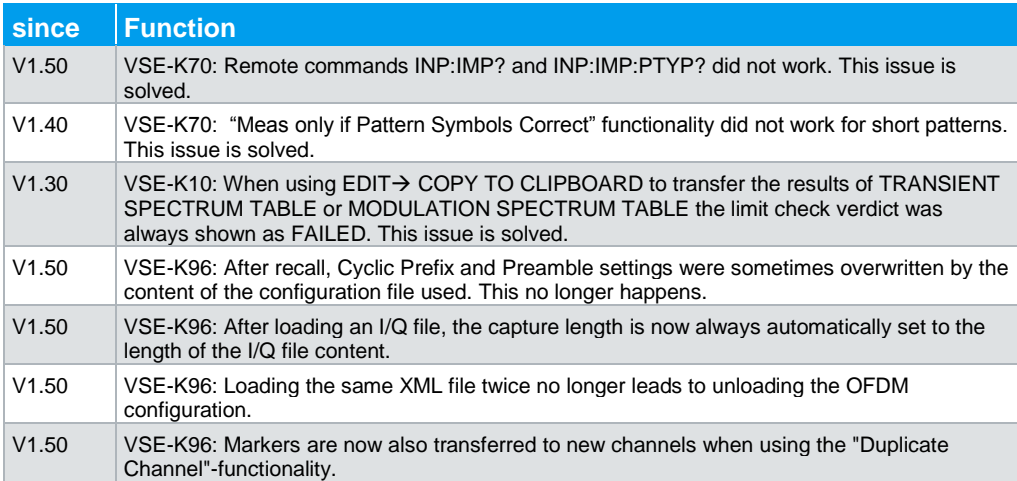

### **Improvements of Software V1.60:**

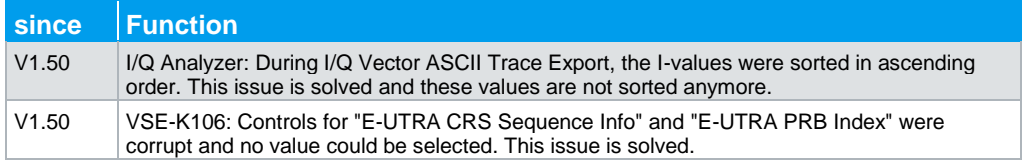

### **Improvements of Software V1.50 SP2:**

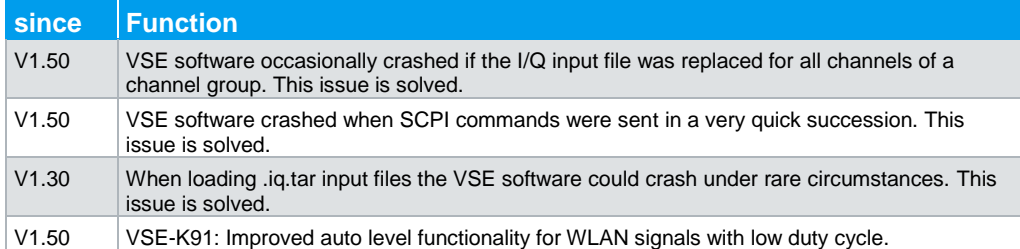

### **Improvements of Software V1.50 SP1:**

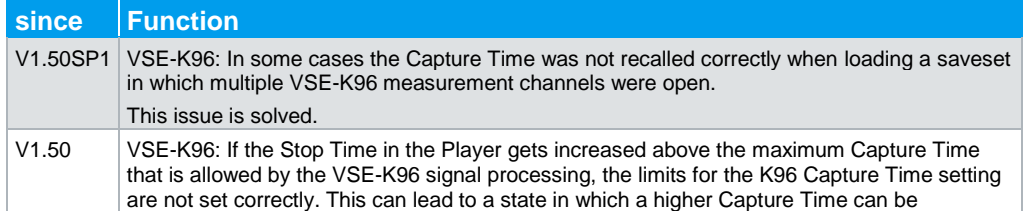

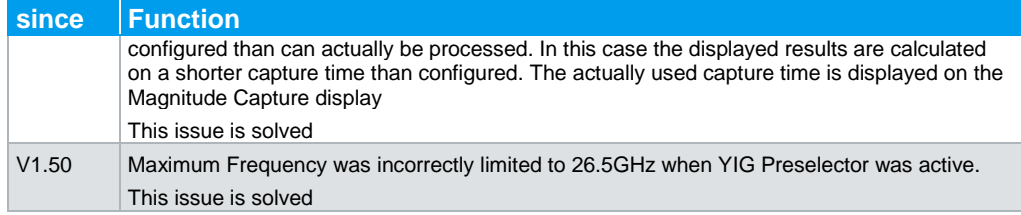

### **Improvements of Software V1.50:**

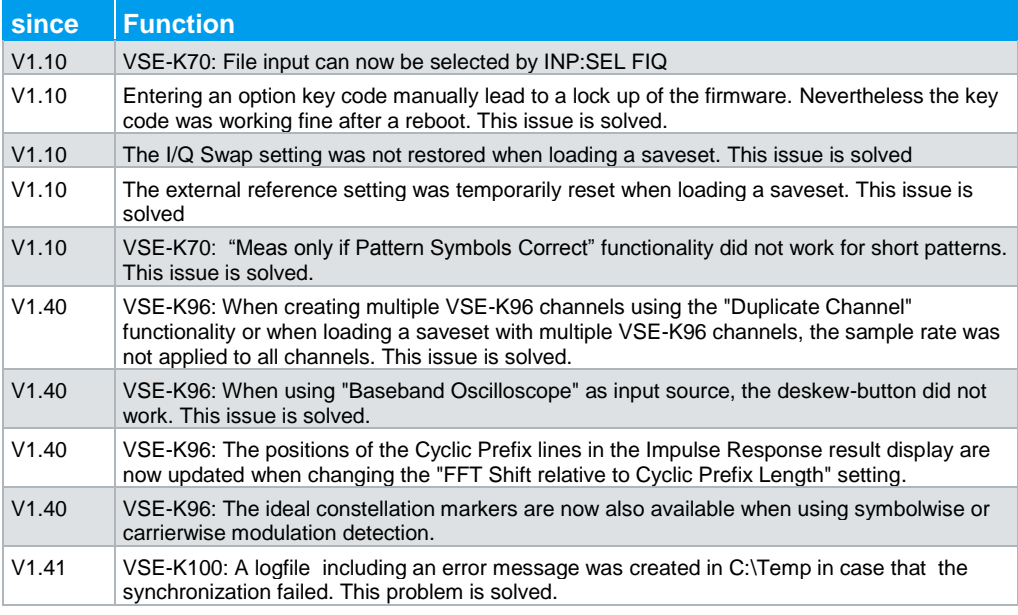

### **Improvements of Software V1.40:**

**since Function** V1.10 VSE-K70: File input can now be selected by INP:SEL FIQ

## <span id="page-9-0"></span>**1.4 Known Issues**

The following table lists the known issues and indicates since which version the issue could be observed:

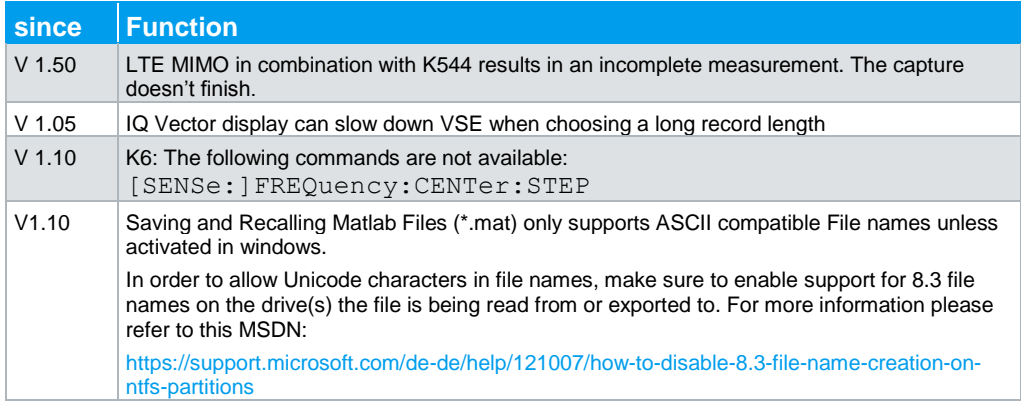

The following table lists known issues with supported instruments and additional Software:

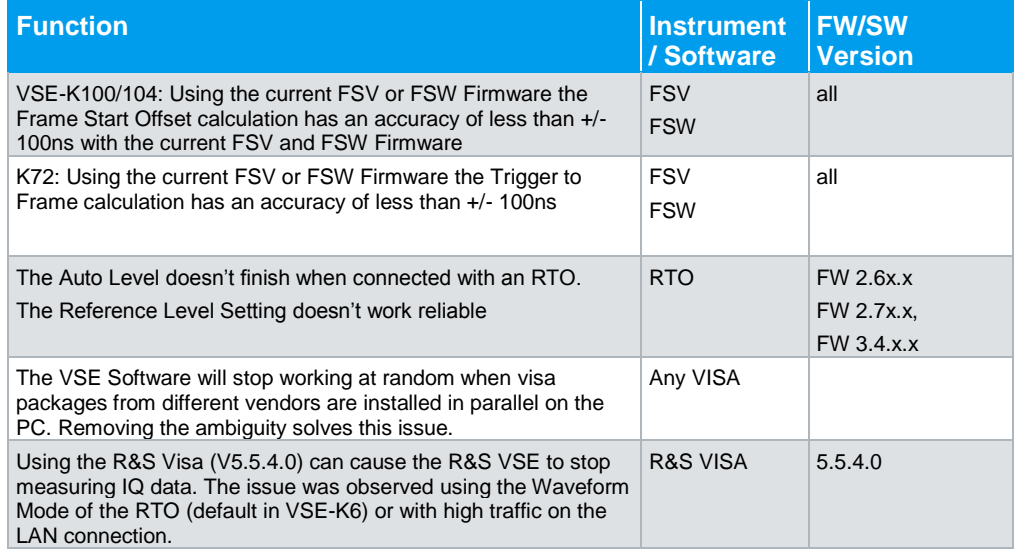

### <span id="page-9-1"></span>**1.5 Modifications to the Documentation**

## <span id="page-10-0"></span>2 Software Installation

The software installation file for the R&S VSE is one file including the main version number e.g. VSESetup\_V1.30.exe. It will be referred to as VSESetup.exe later in the text. The file can be found on the Rohde & Schwarz web page.

<span id="page-10-1"></span>**The R&S VSE can only be installed on the 64 Bit Version of Windows 7 or Windows 10**

### **2.1 Installing the Software on your PC**

### **Performing the installation on your PC:**

The R&S VSE needs some additional software components to run properly.

The following components are needed:

- Microsoft .NET Framework Version 4.0
- VISA (Virtual Instrument Software Architecture)

### **Install Microsoft .NET Framework**

The R&S VSE installer will try to install the .Net 4.0 from the internet.

### **Install VISA**

It is necessary to install VISA (Virtual Instrument Software Architecture) to access instruments connected to the PC via IEEE or LAN bus.

Please use the R&S VISA provided with the VSE installer or visit [www.rohde](http://www.rohde-schwarz.com/rsvisa)[schwarz.com/rsvisa](http://www.rohde-schwarz.com/rsvisa) to get the latest version

### **Installing VSE**

Please save the VSE Installer on your hard disc in order to install the Software

### <span id="page-11-0"></span>**2.2 Installing Software Options**

### **2.2.1 Software options included in base software**

<span id="page-11-2"></span><span id="page-11-1"></span>The K7 application software package is included in the base software. Therefore, it does not have a separate item in the installer to be selected.

### **2.2.2 Other Firmware Options within the VSESetup.exe File**

### **General VSE Options**

The R&S VSE-K70 and other application software packages have their own installation item and are therefore added to the selection list during the software update. Ensure that the checkboxes are checked  $\boxtimes$  if installation is requested.

### **ETL-K470 CDR License**

The Convergent Digital Radio (CDR) feature available in the R&S VSE requires an Ethernet connection to an R&S ETL. The R&S ETL must have a valid R&S ETL-K470 CDR license and a firmware version 3.51 or later.

To use the R&S ETL CDR, you have to install the following R&S VSE packages:

- **R&S VSE Vector Signal Explorer software**
- R&S VSE K96 OFDM signal analysis
- Activate R&S ETL-CDR K470

When you activate the R&S ETL-K470, R&S VSE runs in an exclusive CDR mode. CDR mode is designed to analyze CDR signals within the VSE. Therefore, it has the following restrictions:

- You can only use the I/Q analyzer and the OFDM analysis for CDR signals. Using other (optional) applications is not possible, even if you have a valid license for them (for example on an R&S FSPC dongle).
- You can only connect to an R&S ETL. Connecting to other instruments otherwise supported by the R&S VSE is not possible.
- <span id="page-11-3"></span>You can only connect to one R&S ETL at a time.

### **2.2.3 Enabling Options by Entering Option Key Codes**

This section can be skipped if the option key was entered once.

To activate application software packages, you must enter a license key for validation.

If a XML-file with an option key was sent to you see the install description below.

The license key is in the device certificate or delivered as a part of the software package. The process is performed in the following steps:

- 1. Go to the "Help" menu
- 2. Press the "License" menu item.
- 3. Press the "Install Option" Button A dialog box is displayed.
- 4. Enter the option key number.
- 5. Press "ENTER". After a successful validation the message "Option Key valid" is displayed. If the validation failed, the option software is not installed.
- 6. Restart the software.

### **Installation of options via XML-file**

- 1. Go to the "Help" menu.
- 2. Press the "License" menu item.
- 3. Press the button "Install Option by XML" button. A file browser is displayed.
- 4. Select the path to the XML file (e.g. network drive or USB stick).
- 5. Press "Select". After a successful validation the message "Option Key valid" is displayed. If the validation failed, the option software is not installed.
- 6. Reboot the device.

## <span id="page-13-0"></span>3 Customer Support

### **Technical support – where and when you need it**

For quick, expert help with any Rohde & Schwarz equipment, contact one of our Customer Support Centers. A team of highly qualified engineers provides telephone support and will work with you to find a solution to your query on any aspect of the operation, programming or applications of Rohde & Schwarz equipment.

### **Up-to-date information and upgrades**

To keep your software up-to-date and to be informed about new application notes related to your software, please send an e-mail to the Customer Support Center stating your software and your wish. We will take care that you will get the right information.

#### **Europe, Africa, Middle East**

Phone +49 89 4129 12345 [customersupport@rohde-schwarz.com](mailto:customersupport@rohde-schwarz.com)

#### **North America**

Phone 1-888-TEST-RSA (1-888-837-8772) [customer.support@rsa.rohde-schwarz.com](mailto:customer.support@rsa.rohde-schwarz.com)

#### **Latin America** Phone +1-410-910-7988 [customersupport.la@rohde-schwarz.com](mailto:customersupport.la@rohde-schwarz.com)

**Asia/Pacific** Phone +65 65 13 04 88 [customersupport.asia@rohde-schwarz.com](mailto:customersupport.asia@rohde-schwarz.com)

#### **China**

Phone +86-800-810-8828 / +86-400-650-5896 [customersupport.china@rohde-schwarz.com](mailto:customersupport.china@rohde-schwarz.com)